# 11 Point

# **外部ファイルへの入出力を徹底攻略!**

同じ 3D モデルでも、何に利用するかによって出力方法は異なります。施工計画書で 3D 画像を 利用したい、3D モデルのまま他社ソフトへ受け渡したい、TREND-POINT に 3D モデルを持って いきたい・・・などなど、目的に合わせた外部ファイルへの入出力方法を徹底的にご紹介します!

# **11-1 目的別に "書き込み"**

同じ 3D モデルでも、何に利用するかによって出力方法は異なります。ここではそんな出力方法を、目的別にご紹介!

### ■ **施工計画書で 3D 画像を活用したい:スナップショット**

「書込1 タブの [スナップショット]を選択。必要な範囲を指定するだけで、クリップボードを通して施工計画書に貼り 付け可能![ファイルに保存]もできるので、活用の幅が広がります。

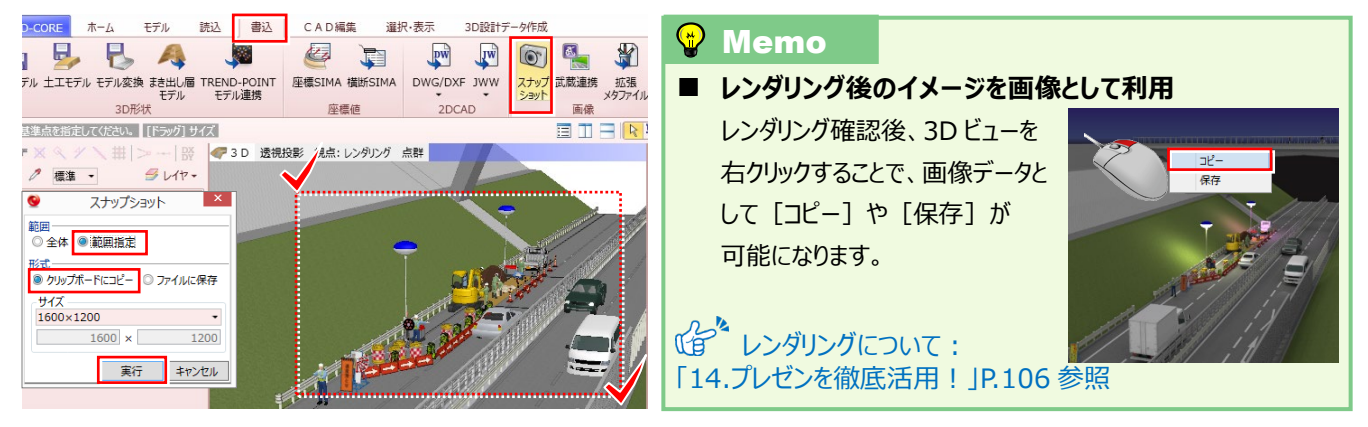

# ■ **3D モデルのまま Office で活用したい:モデル変換-XVL/STL**

[書込]タブの[モデル変換-XV3/STL]より対象要素を選択して、「\*\*\*.3mf 形式」で出力すれば、 Office365、Office2019 で 3D モデルのまま利用できます。ペイント 3D で追記も可能だから、3D を存分に活用!

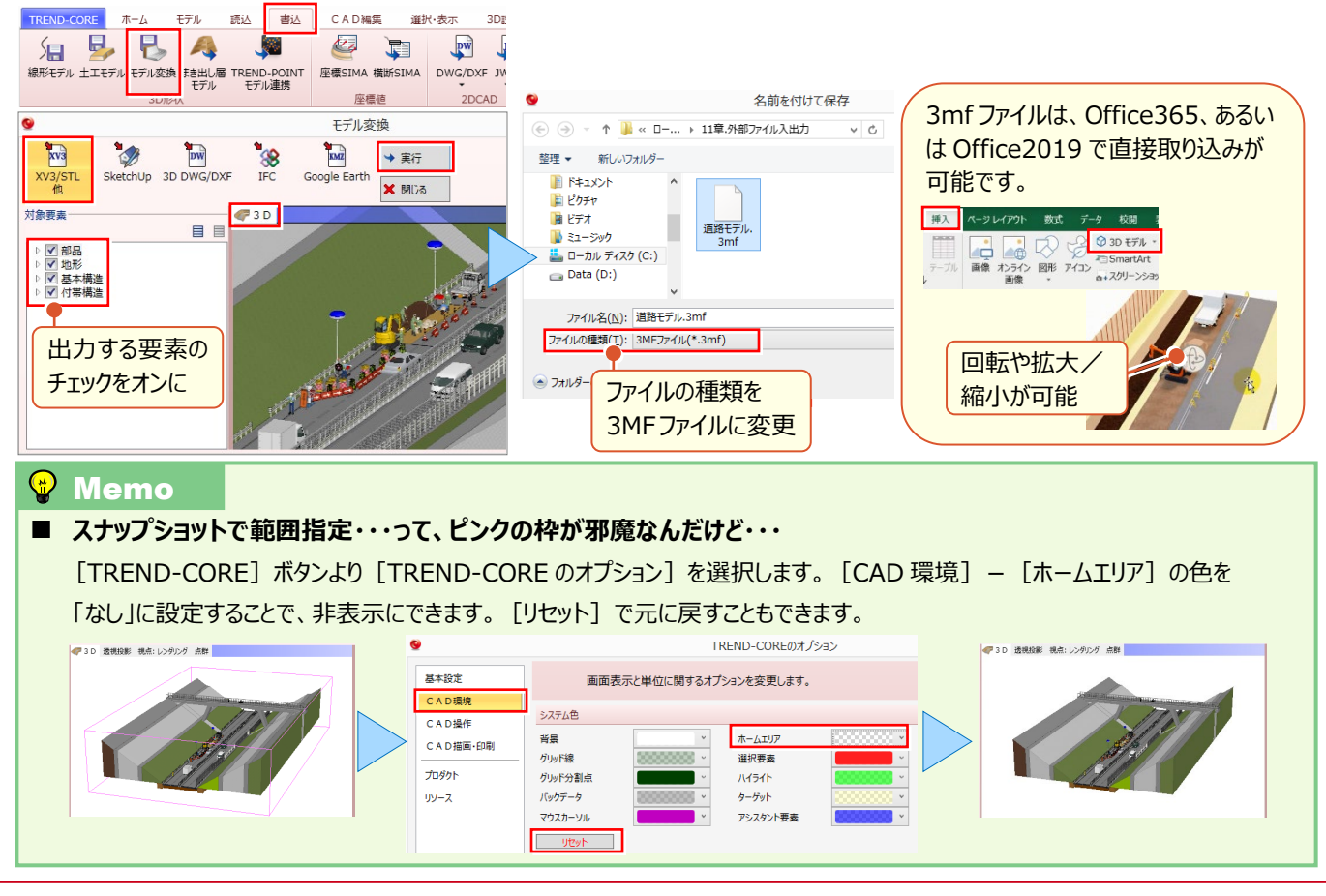

# ■ **3D モデルのまま PDF で活用したい:Bentley**

3DPDF を作成するソフトは多数ありますが、今回は無償ソフトである「Bentley View V8i」を利用しての PDF 変換に ついてご説明いたします。「Bentley View V8i」では、3D DWG/DXF 形式や IFC 形式のデータを用いて 3DPDF を作 成します。3D モデルを 3D DWG/DXF 形式や IFC 形式で出力する方法については、本章 90 ページをご確認ください。 以下のサイトより Bentley View V8i を PC にインストールします。

<https://www.bentley.com/ja/products/product-line/modeling-and-visualization-software/bentley-view> ■ダウンロードに関する注意点■

ダウンロードには、メール認証が必要です。また当該ソフトの再配布は禁止されておりますので、インストールファイルを こちらからお渡しすることができません。お手数ですが、お客様自身でダウンロードをお願いいたします。

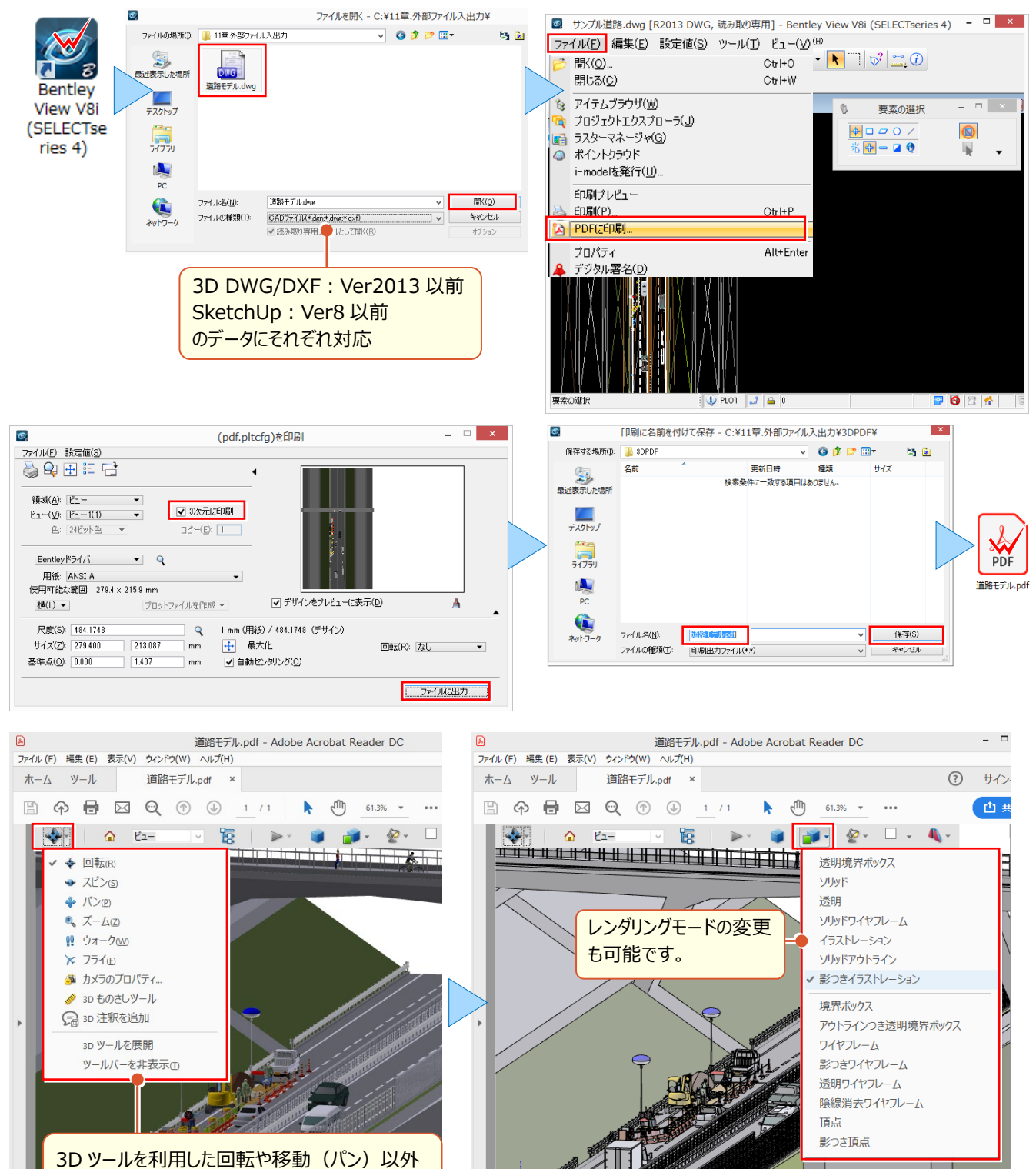

に、左ボタンドラッグで回転、両ボタンドラッグで移

動、マウスホイールで拡大も可能です。

### ■ **Google Earth を活用したい:モデル変換-Google Earth**

[書込] タブ [モデル変換-Google Earth] より対象要素を選択して、「\*\*\*.kmz 形式」で出力すれば、3D モ デルを Google Earth 上に展開!設計段階や工事着手前 における問題点の確認や、完成イメージの把握など、 利用方法は無限大!Google Earth 出力時には公共座標を与えましょう。

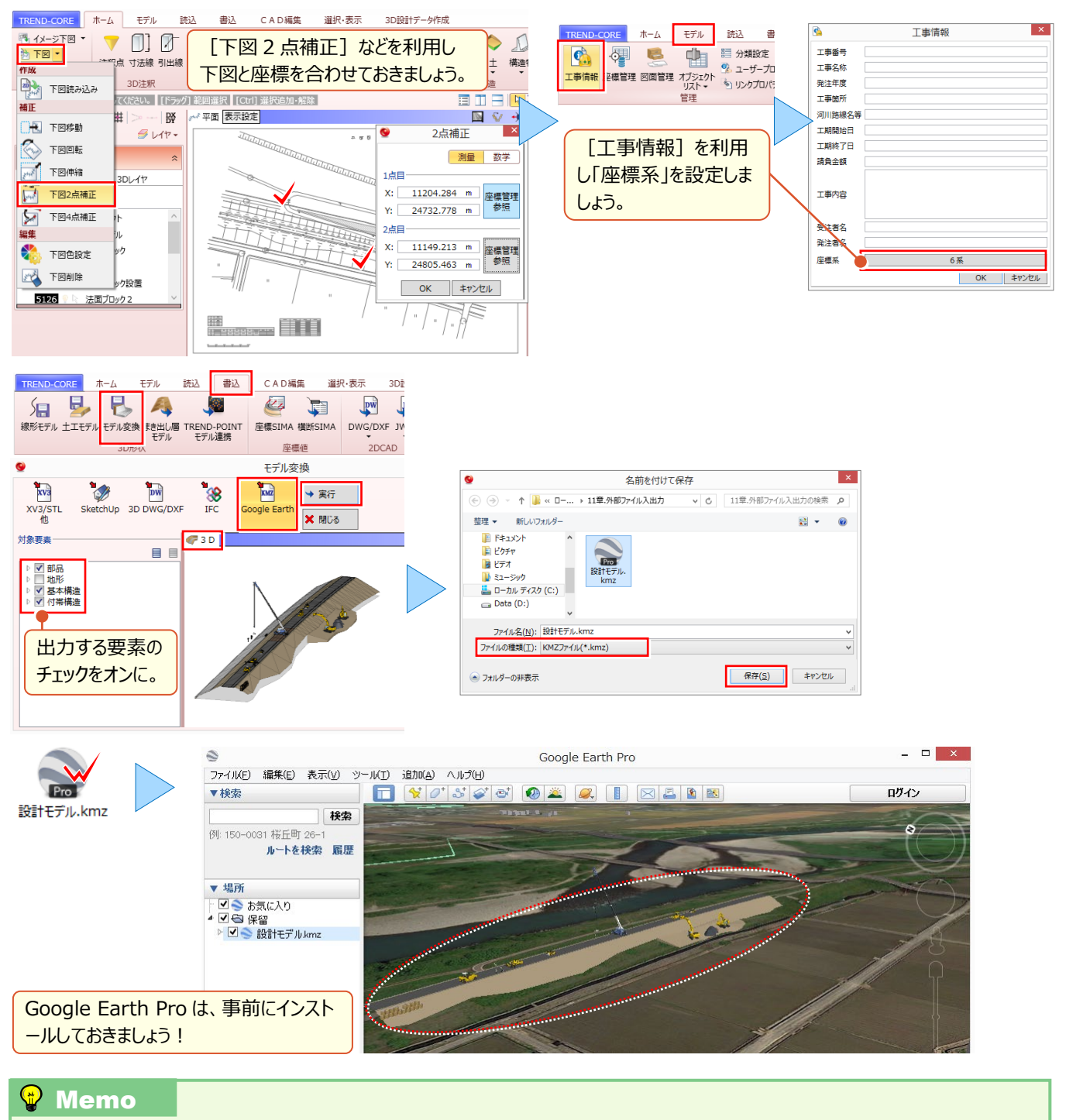

#### **■ 専用ビューアのダウンロードについて**

Google Earth の操作性と CORE での情報を活かしたい なら、専用ビューアがおススメ!

「TREND-CORE CIM ビューア Free 版」のダウンロードは、 右記記載の「福井コンピュータ無料体験版・フリーフェア」を クリックします。

[ダウンロードページへ] より、必要事項を入力し、記入した

メールアドレスにプログラムのダウンロード先が届きますので、そちらよりお願いいたします。

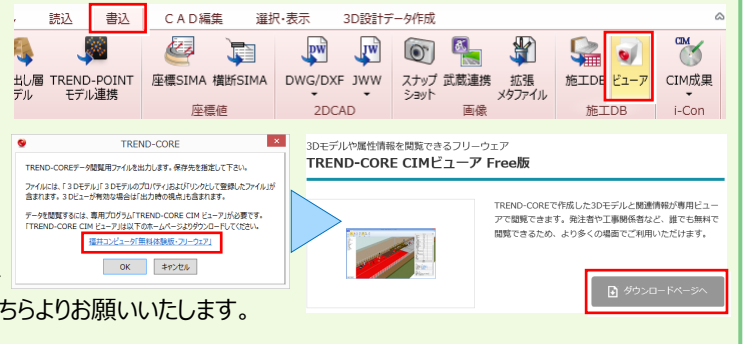

# ■ **3D モデルのまま他社ソフトで利用したい:モデル変換-SketchUp**

[書込] タブ [モデル変換 - SketchUp] より対象要素を選択して、「\*\*\*.SKP 形式」で出力すれば、3D モデルの まま、SketchUp をはじめ、SKP 形式を取り扱うことができる他社ソフトでの利用が可能になります。

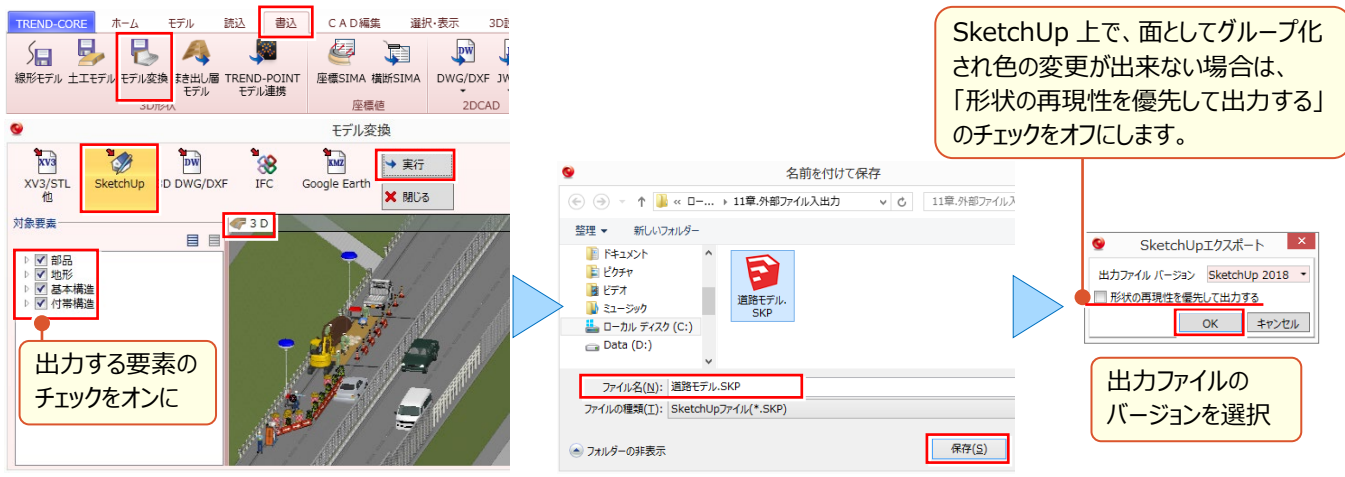

### ■ **3D モデルのまま他社ソフトで利用したい:モデル変換-3D DWG/DXF**

[書込] タブ [モデル変換-3D DWG/DXF] より対象要素を選択して、「\*\*\*.DWG/\*\*\*.DXF 形式」で出力 すれば、3D モデルのまま、DWG/DXF 形式を取り扱うことができる他社ソフトでの利用が可能になります。

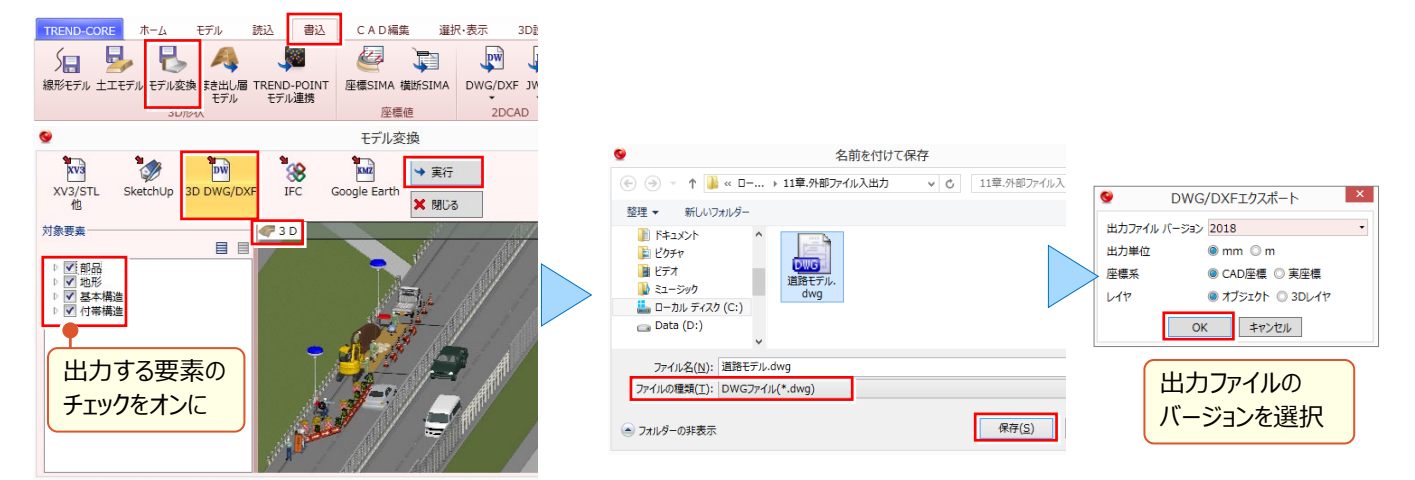

### ■ **3D モデルのまま他社ソフトで利用したい:モデル変換-IFC**

[書込] タブ [モデル変換 - IFC] より対象要素を選択して「\*\*\*.ifc 形式」で出力すれば、3D モデルのまま IFC 形式 を取り扱うことができる他社ソフトでの利用が可能になります。IFC は CIM モデル納品時のファイル形式であり、ソフトウェア ベンダー各社が対応しています。モデル属性や、リンクファイルなども同時にやり取りできます。

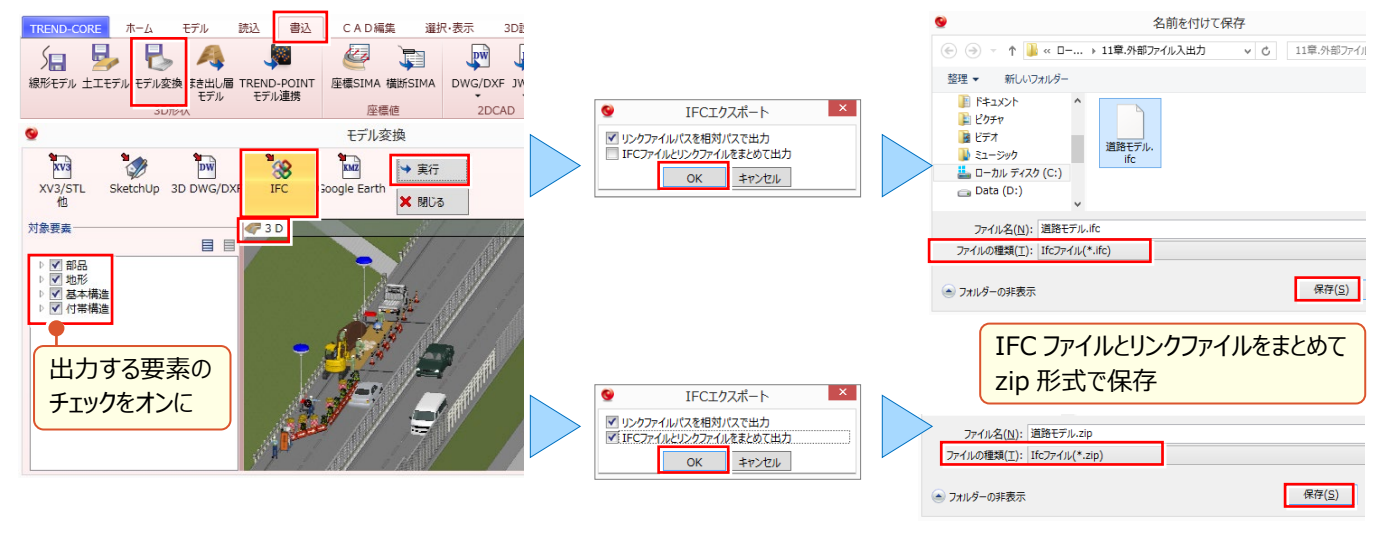

### ■ **2DCAD で活用したい:DWG/DXF、JWW 書き込み**

[書込] タブ [DWG/DXF] [JWW] で出力すれば、平面ビューや断面ビューに表示される 3D モデルの平面図 および断面図を 2DCAD で利用することができ、業者との打ち合わせなど活用の幅が広がります。

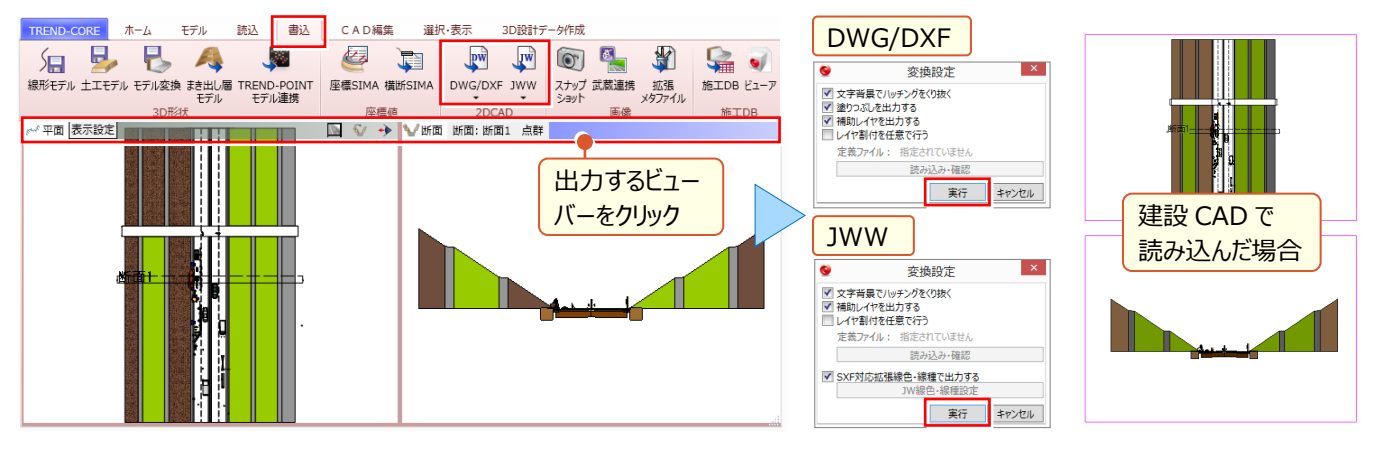

### ■ **MC/MG で活用したい:土工モデル**

[書込]タブ[土工モデル]より対象種別を選択して、LandXML 形式で、面(TIN)データの出力が可能です。

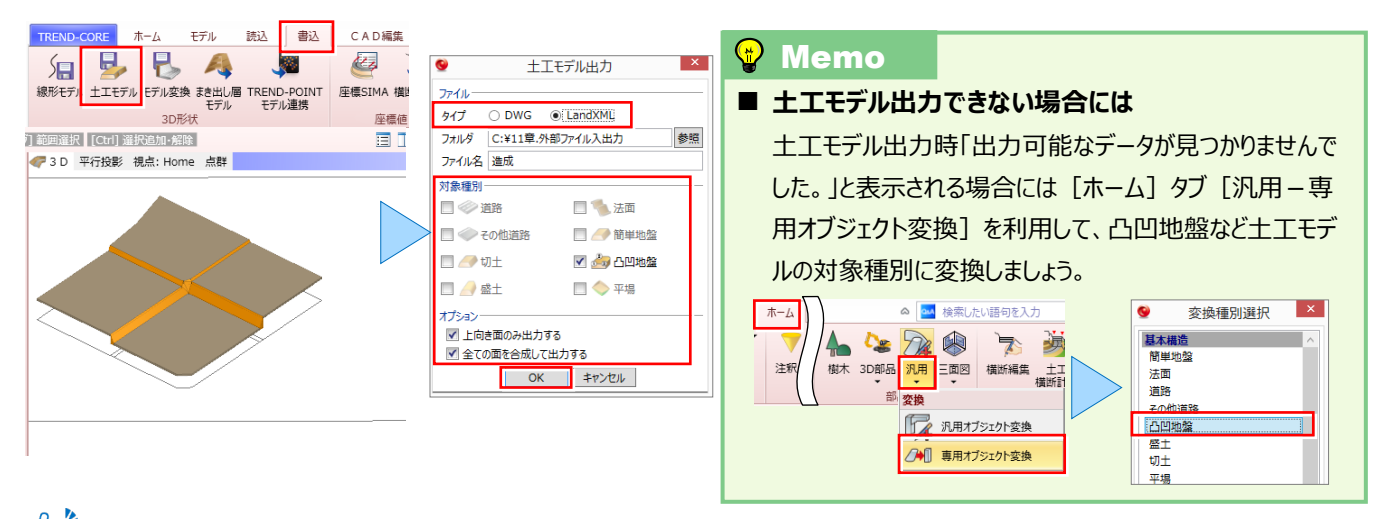

 $\widehat{\mathbb{CP}}^{\mathbf{k}}$  線形、縦横断を利用した 3D 設計データの出力について: 「15.3D 設計データ作成オプションを徹底攻略!」P.125 参照

### **■ MC/MG で活用したい:まき出し層モデル**

[書込]タブ[まき出し層モデル]より対象のまき出し層を選択して、LandXML 形式で面(TIN)データの出力が 可能です。MC/MG データとして利用できます。

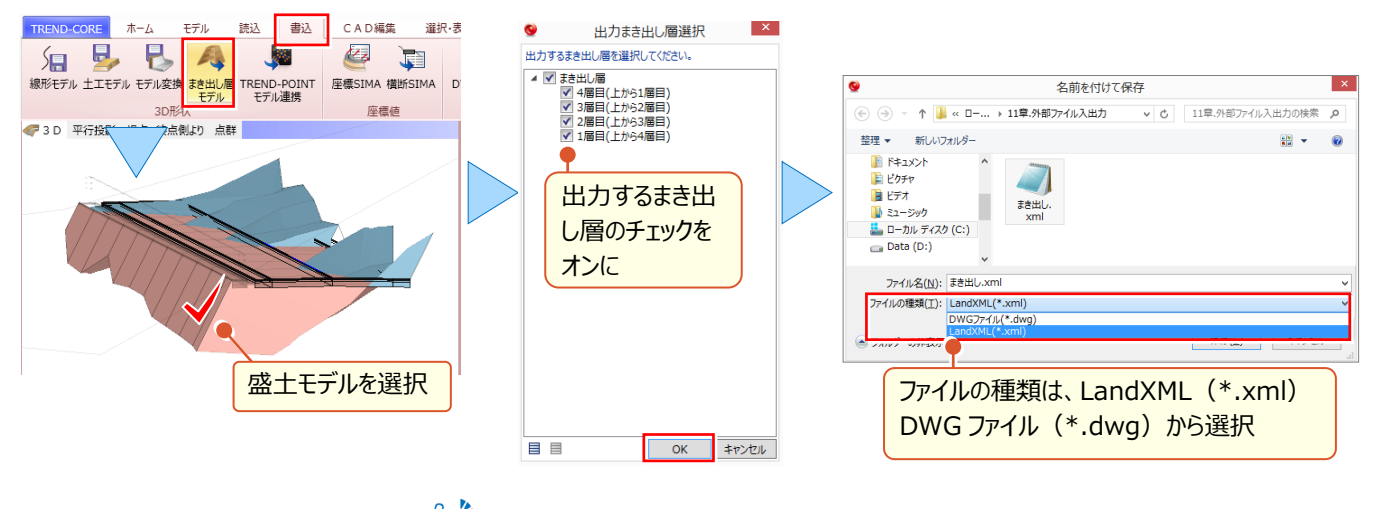

 $\text{Tr}\left(\hat{\theta}^{\text{a}}\right)$ まき出し厚の編集について: 「10.3D モデルを利用した土量・体積算出」P.84 参照

「LandXMLを読み込んだら地形に・・・編集後、再度 Land で出力・・・できないの!?」 地形を IFC 出力し、再度読み込むことで、専用オブジェクト変換からの LandXML 出力が可能になります!

地形モデルは、土工モデル出力の対象外。汎用オブジェクト変換後に、専用オブジェクト変換したくても、地形モデルは 汎用オブジェクト変換の対象外。そんな時には、IFC 形式で出力後、再度読み込むことで、汎用オブジェクトに変換され、 専用オブジェクト変換後の土工モデル出力が可能になります。

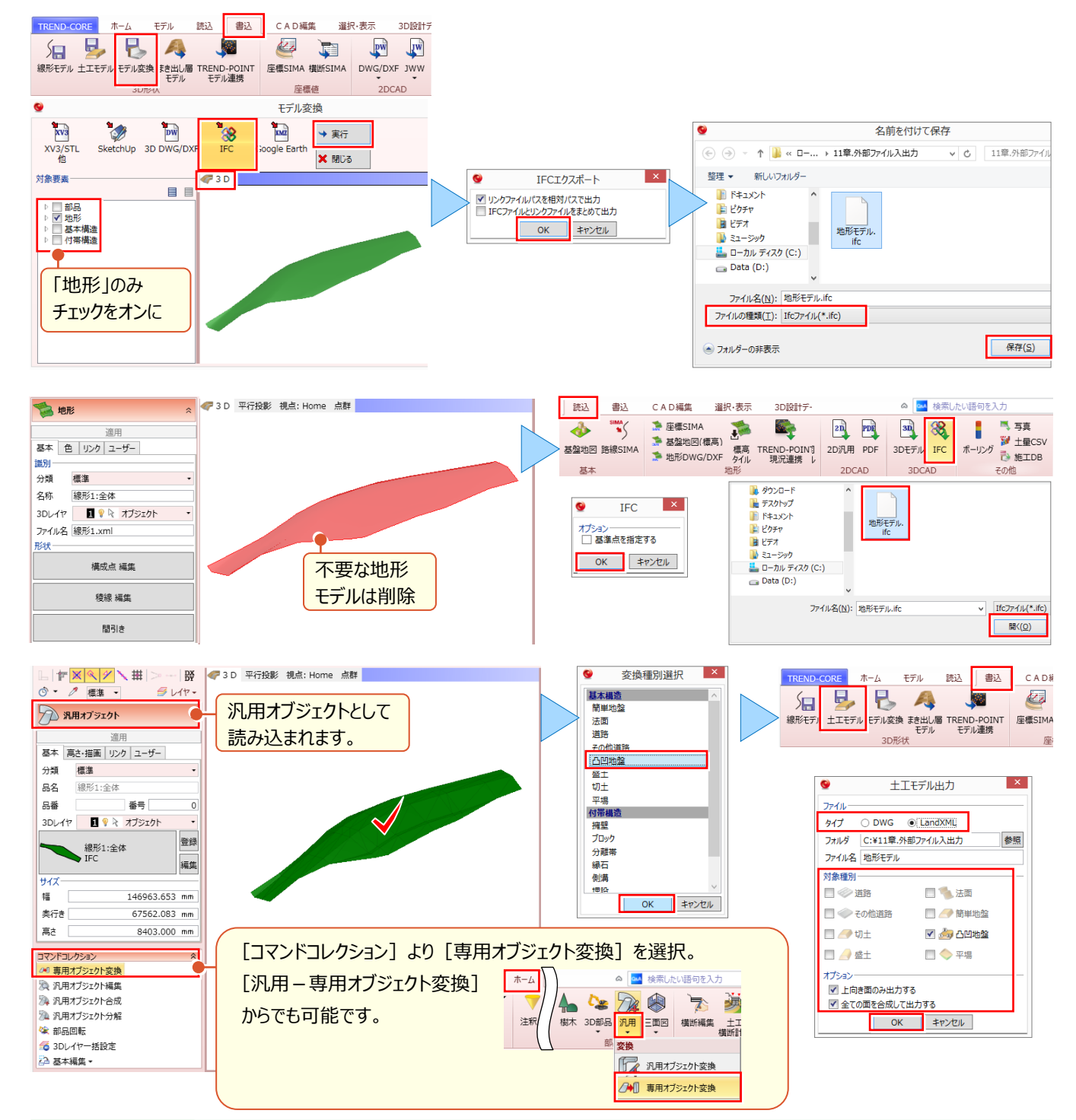

### $^\circledR$  Memo

### **■ 専用オブジェクト変換と汎用オブジェクト変換について**

専用オブジェクトの一部を、汎用オブジェクト編集の機能を利用して編集する場合には「汎用オブジェクト変換]する必要がありま す。また、地形と汎用オブジェクトの重なりを[地形-くり抜き]を利用してくり抜く場合には、一定の専用オブジェクトである必要が あるため[専用オブジェクト変換]する必要があります。[専用オブジェクト変換]を行っても属性が変更されるだけで、パラメータに よる変更などは行うことができないため、ご注意ください。

# **11-2 TREND-POINT 連携**

TREND-CORE で作成した線形モデルや 3D モデルを TREND-POINT に連携する方法についてご説明いたします。 線形を利用した縦横断の抽出や、3D モデルを利用した設計パターンの確認など、FC ソリューションをご体感ください。

### ■ **TREND-POINT へ線形データを出力:線形モデル**

作成した線形モデルを TREND-POINT に連携します。 「書込] タブ 「線形モデル] を選択し、線形を選択。 設計情報や座標系を設定します。TREND-POINT で現況点群を展開後、[断面] タブ [読込み] より線形モデル を読み込みます。

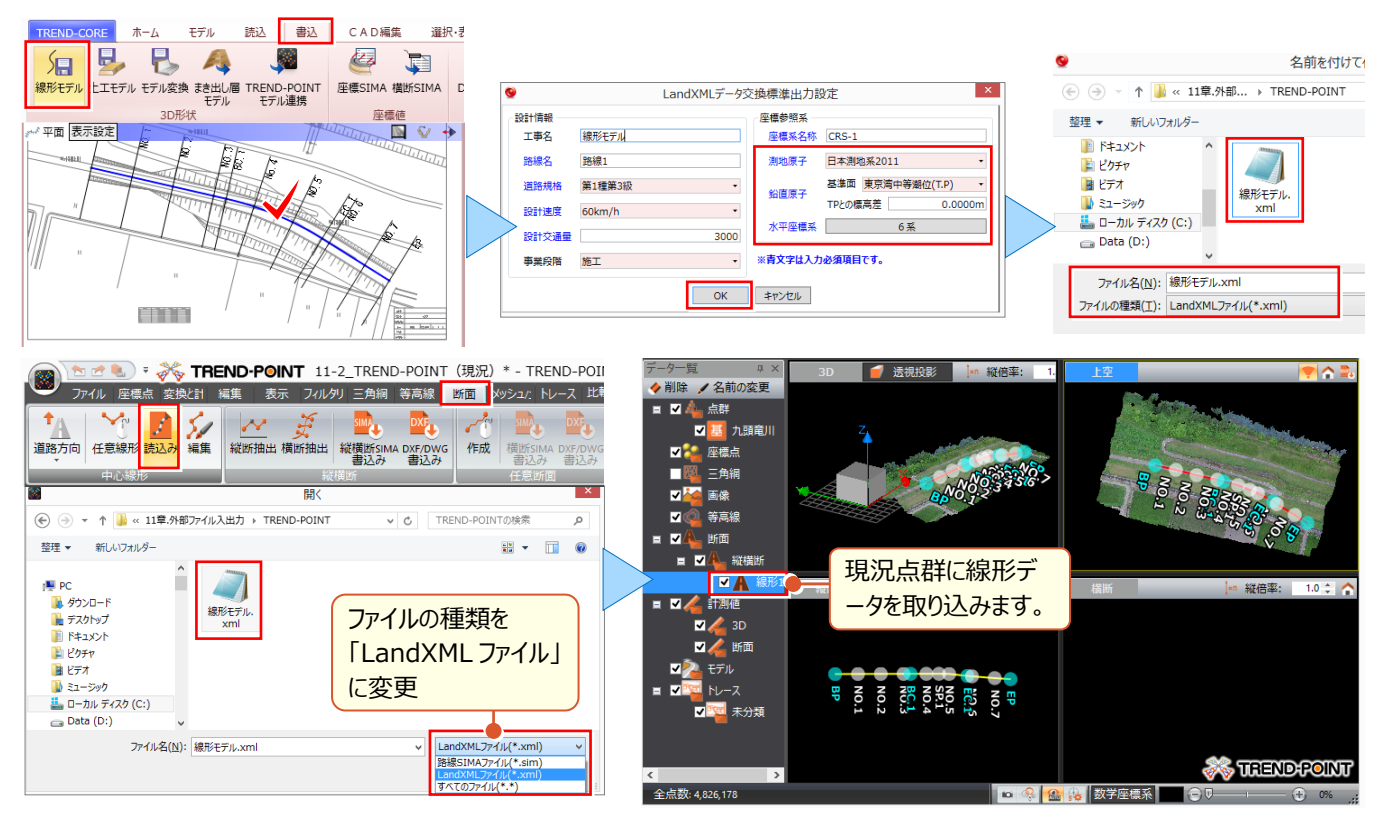

# ■ **TREND-POINT へ 3D モデルを出力:TREND-POINT モデル連携**

作成した3D モデルを TREND-POINT に連携します。「書込]タブ 「TREND-POINT モデル連携]を選択。 TREND-POINT が起動していれば直接モデルデータを出力することができるから、ファイルのやり取りも必要ありません。 [OK]するだけでモデルと合体完了![クリッピング実行]で、くり抜き同様にクリッピングします。

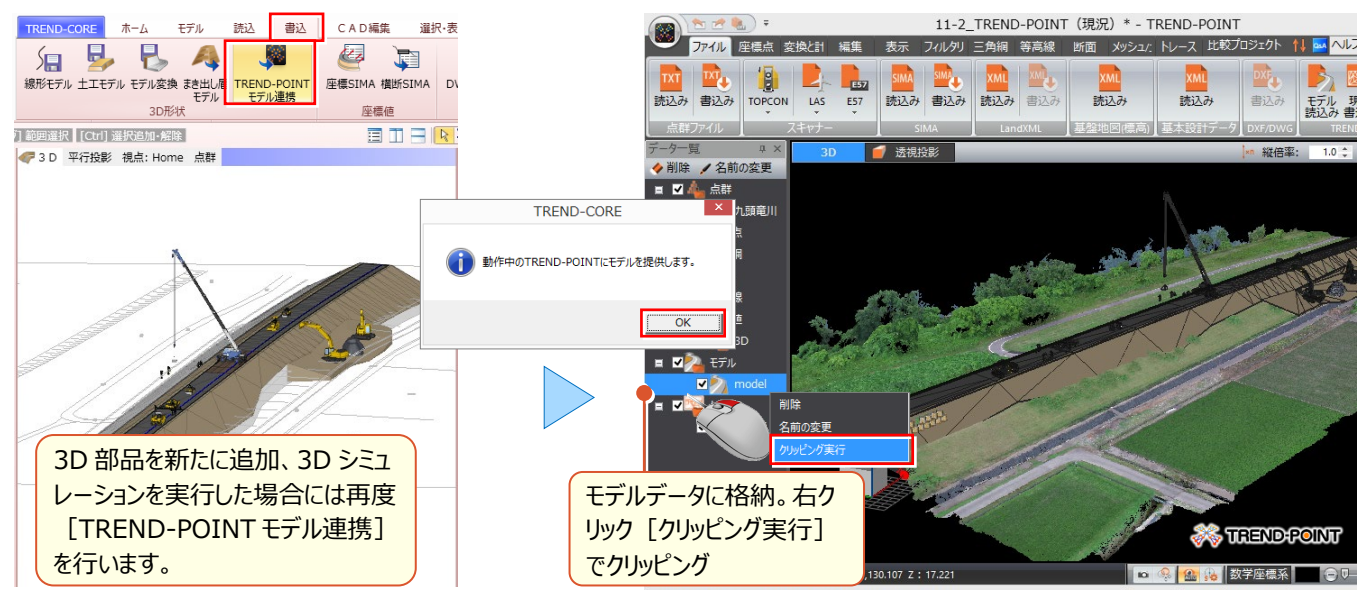

# **11-3 目的別に "読み込み"** 目的別に出力された 3D モデルは様々。出力モデルを利用することで TREND-CORE をさらに便利に活用できます!

# ■ **他社ソフトで作成された 3D モデルを利用したい:3D モデル**

他社ソフトで作成した 3D モデルを TREND-CORE に取り込みます。

[読込] タブ [3D モデル] を選択し、ファイルを読み込みます。

読み込み可能なファイル形式は、SketchUp(\*.skp)、3D DWG/DXF、XVL ファイル(\*.xv3)です。

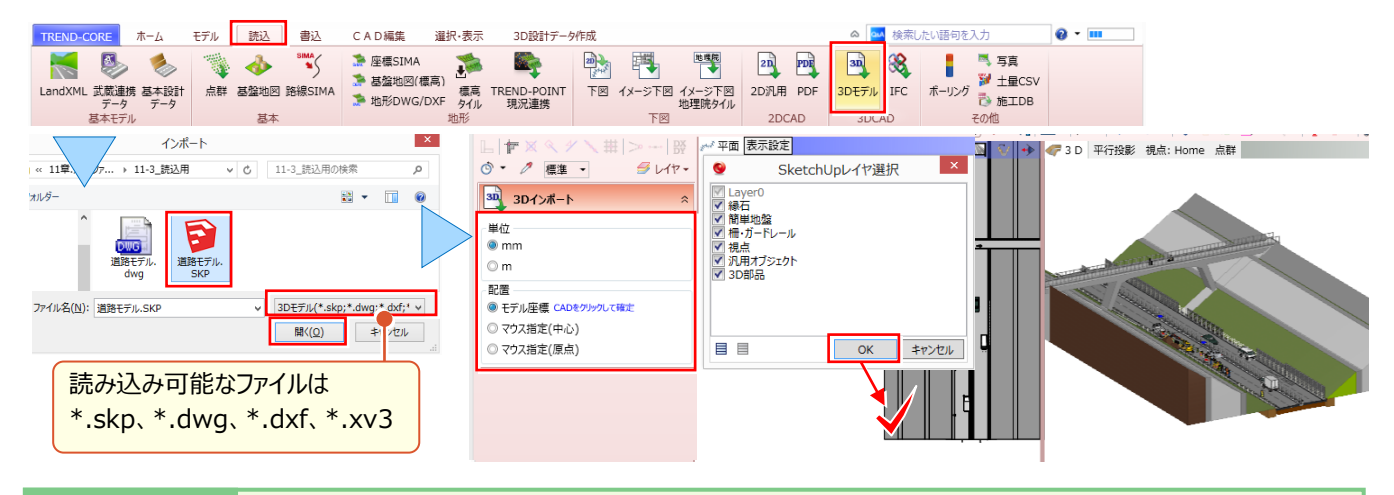

### $^\circledR$  Memo

### ■ **単位・配置方法について**

3D モデル配置時に、コマンドサポートウィンドウにて「単位」と「配置」方法を設定します。SketchUp データはインチのため「単位」の 設定は行えません。「配置」方法で、「モデル座標」を選択した場合は、データ内座標のまま、「単位」を考慮して配置します。 配置時にマウスの動きを止めることで、読み込んだデータサイズのヒントが表示されますので「単位」設定時の参考にしてください。

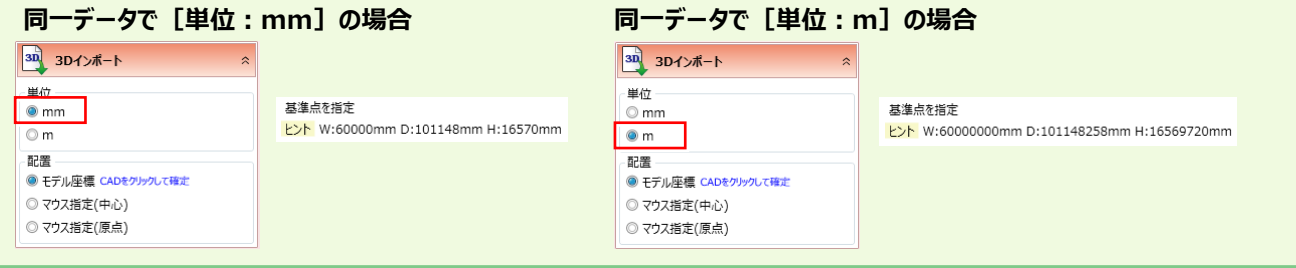

# ■ **他社ソフトで作成された 3D モデルを利用したい:IFC**

他社ソフトから出力された IFC データを TREND-CORE に取り込みます。

[読込]タブ[IFC]を選択し、ファイルを読み込みます。

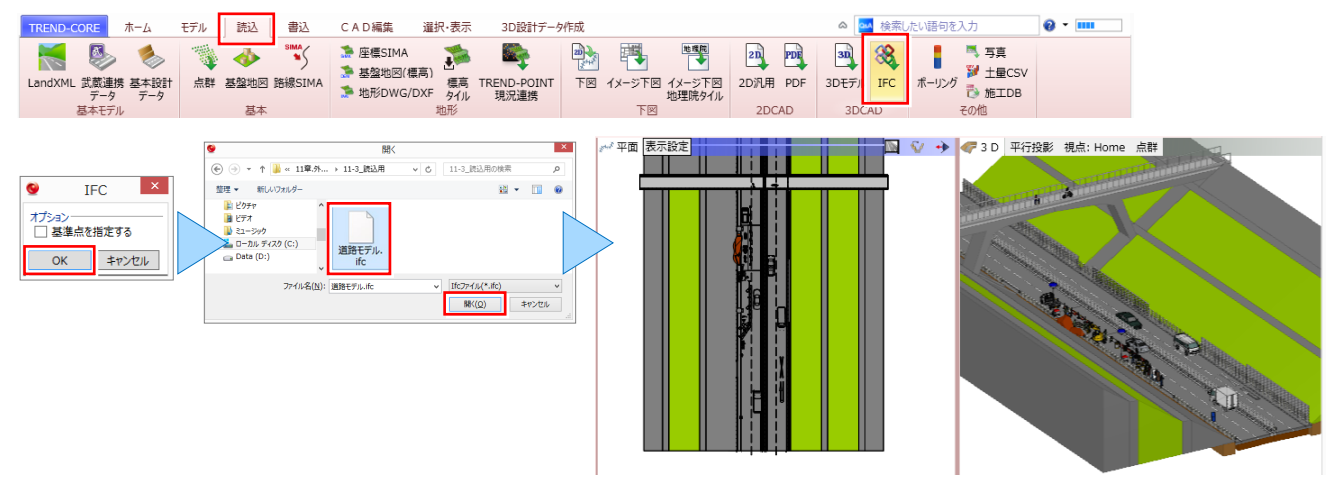

### **■ 手軽に景観を再現したい:基盤地図**

国土地理院の基盤地図情報ダウンロードサービスでダウンロードした「基盤地図情報 基本項目」を読み込むことで、 建物外形などから汎用オブジェクトを生成します。最小限の 3D モデルを作成するだけで、手軽に景観を再現できます! [読込] タブ [基盤地図] を選択し、ファイルを読み込みます。

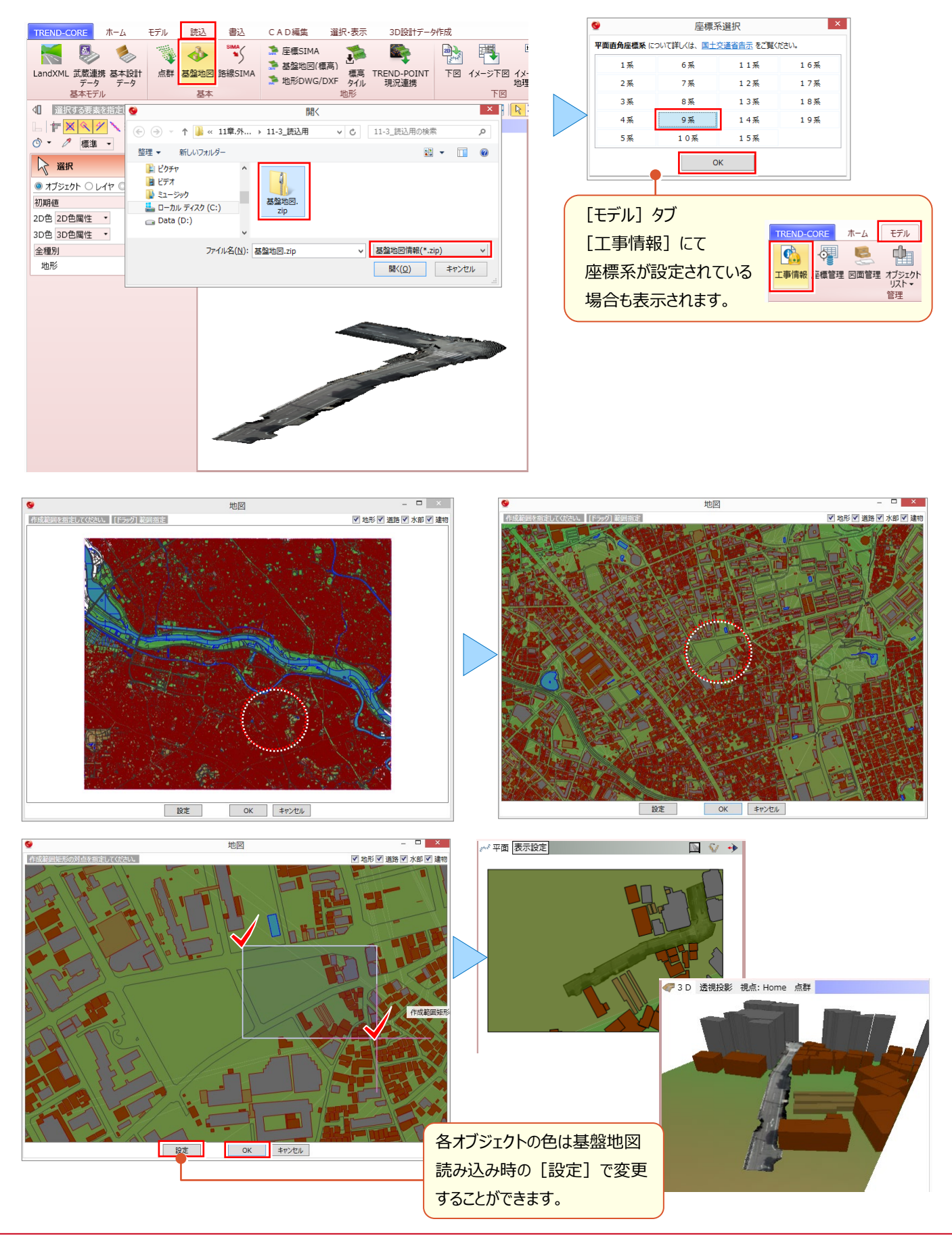

### ■ **基本設計データを利用したい:基本設計データ**

EX-TREND武蔵、あるいは他社ソフトで作成された基本設計データ(\*.xml)を利用して3Dモデルを作成できます。 [読込] タブ [基本設計データ] を選択し、ファイルを読み込みます。

#### **♦ EX-TREND 武蔵での出力方法:基本設計データ**

[線形計算][縦断線形][横断丁張]のデータから、基本設計データ(\*.xml)を出力する場合には、 [測量計算-線形 XML-基本設計データ書込み]を選択します。

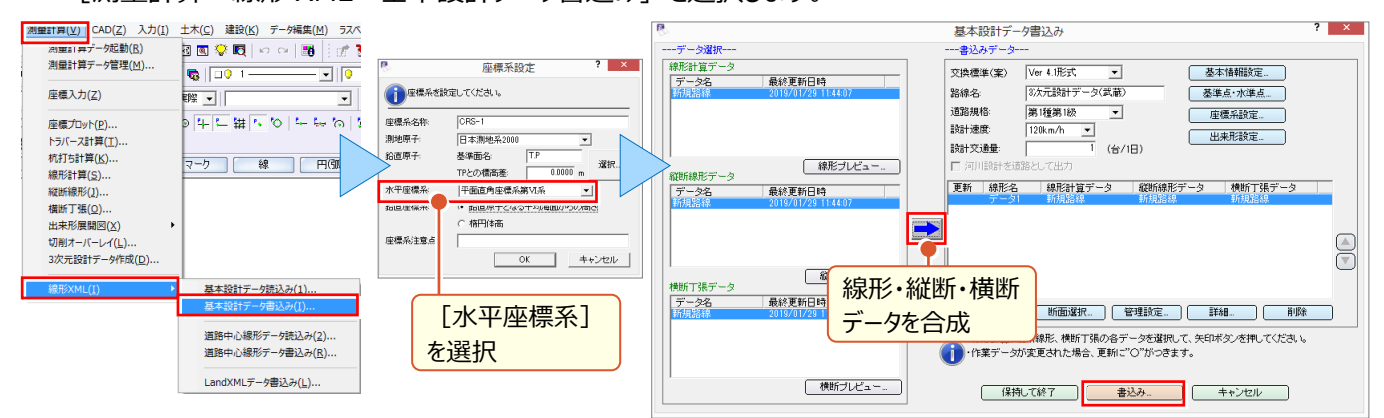

[3 次元設計データ作成]のデータから、基本設計データ(\*.xml)を出力する場合には、[測量計算-3 次元 設計データ作成]を選択。作業ガイドより[書込み-基本設計]を選択します。

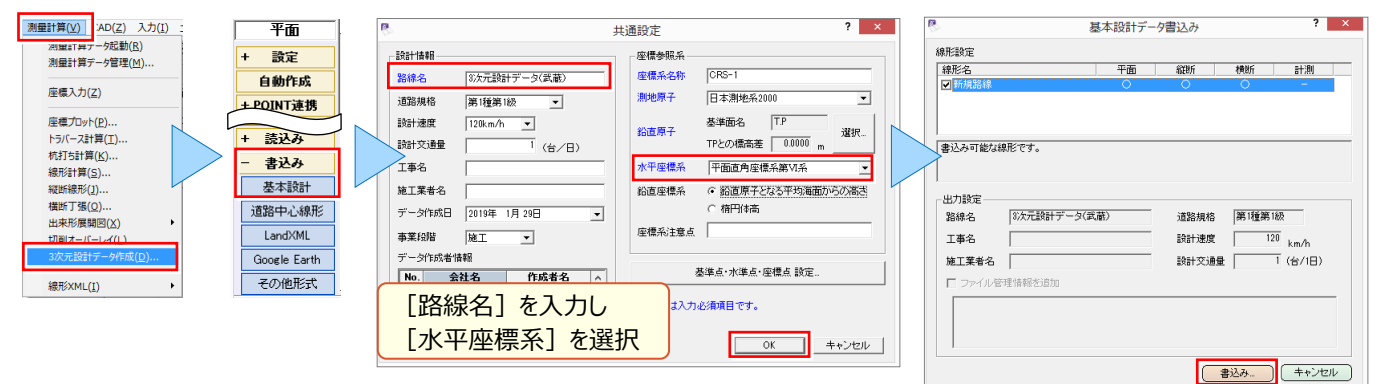

# **♦ TREND-CORE での読み込み方法**

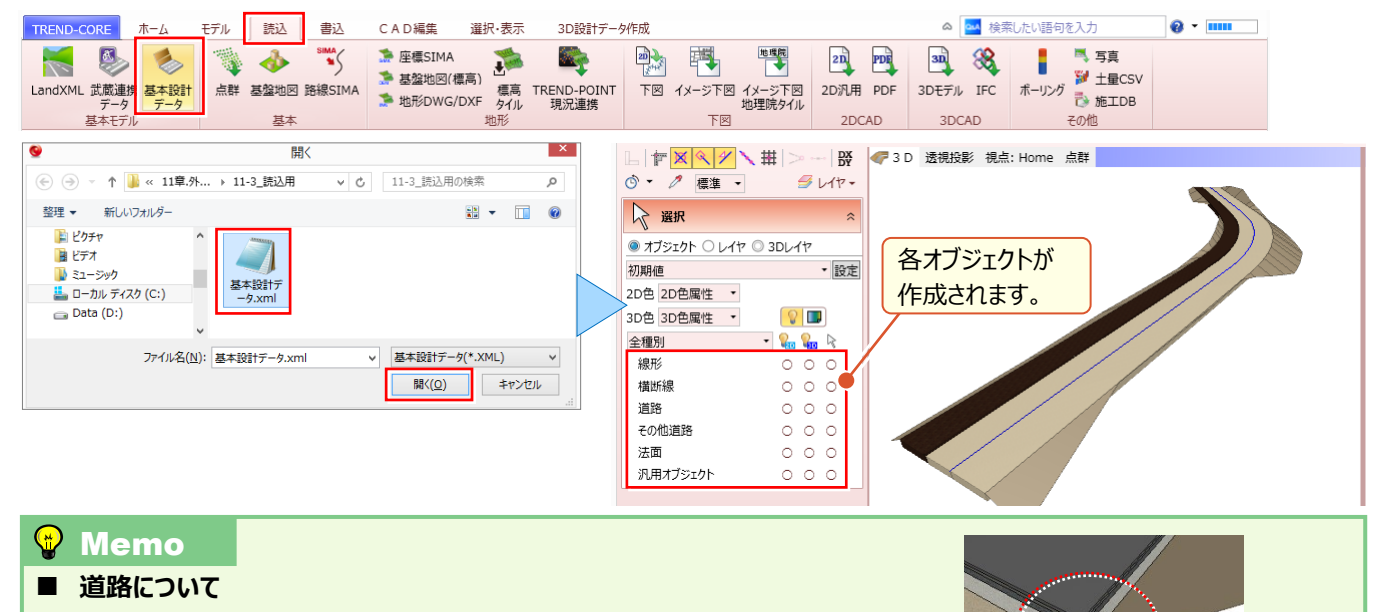

[基本設計データ]から作成された道路は土工面として作成されるため、 「舗装あり」に変更しても、法は土工面からの表示となります。法面の高さを オフセットするなどしてご利用ください。

### ■ **EX-TRNED 武蔵のデータを利用したい:武蔵連携データ**

EX-TREND 武蔵で作成した、路線縦横断データ、形状データ、線形+横断図データ(\*.XFD)を利用して 3D モデルを作成できます。 [読込] タブ [武蔵連携データ] を選択し、ファイルを読み込みます。

#### **♦ EX-TREND 武蔵での出力方法:路線縦横断データ、形状データ**

路線縦横断データ、形状データを XFD 形式で出力する場合には 「ファイル – 福井コンピュータ連携 – TREND-CORE データ(\*.XFD)へ保存]を選択します。 TREND-COREデータへ保存

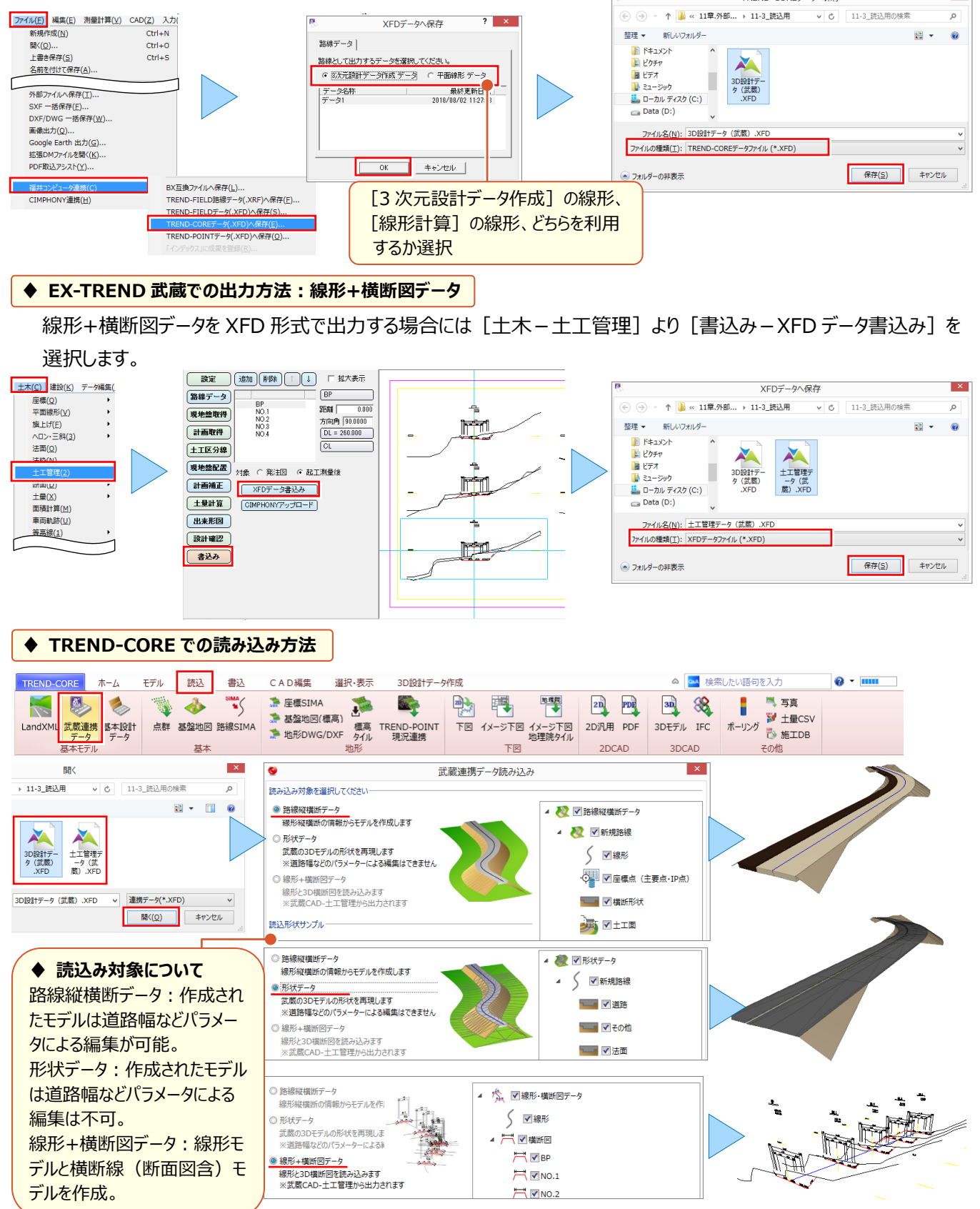